## Utiliser l'application mobile

**AVANT DE DÉBUTER** : Installez l'application mobile Hector sur votre appareil (téléphone ou tablette). Vous la retrouverez facilement en recherchant « Hector gestionnaire d'actif » dans le magasin d'applications de votre appareil (par ex. Apple Store et Play Store).

Les captures d'écran présentées dans ce document proviennent d'un appareil Android, mais l'application est très similaire sur les appareils iOS.

 $\bullet$  Une fois l'application installée, ouvrez-la et accordez à Hector les autorisations nécessaires en cliquant sur « Autoriser ». Si vous n'autorisez pas les accès, vous ne pourrez pas utiliser la lecture des codes-barres avec l'appareil photo (voir le document de formation Utiliser les codes-barres).

Saisissez votre courriel sous la forme *idul@ulaval.ca* et appuyez sur « Connexion ».

Selon votre IDUL, vous pourriez voir un ou plusieurs raccourcis prédéfinis. Pour vous connecter à l'environnement de production d'Hector, utilisez les raccourcis « ulaval2 ». Le système vous affichera ensuite l'écran de connexion comme sur votre ordinateur de bureau. Utilisez ensuite le bouton « Se connecter avec Microsoft ». Se connecter avec Microsoft

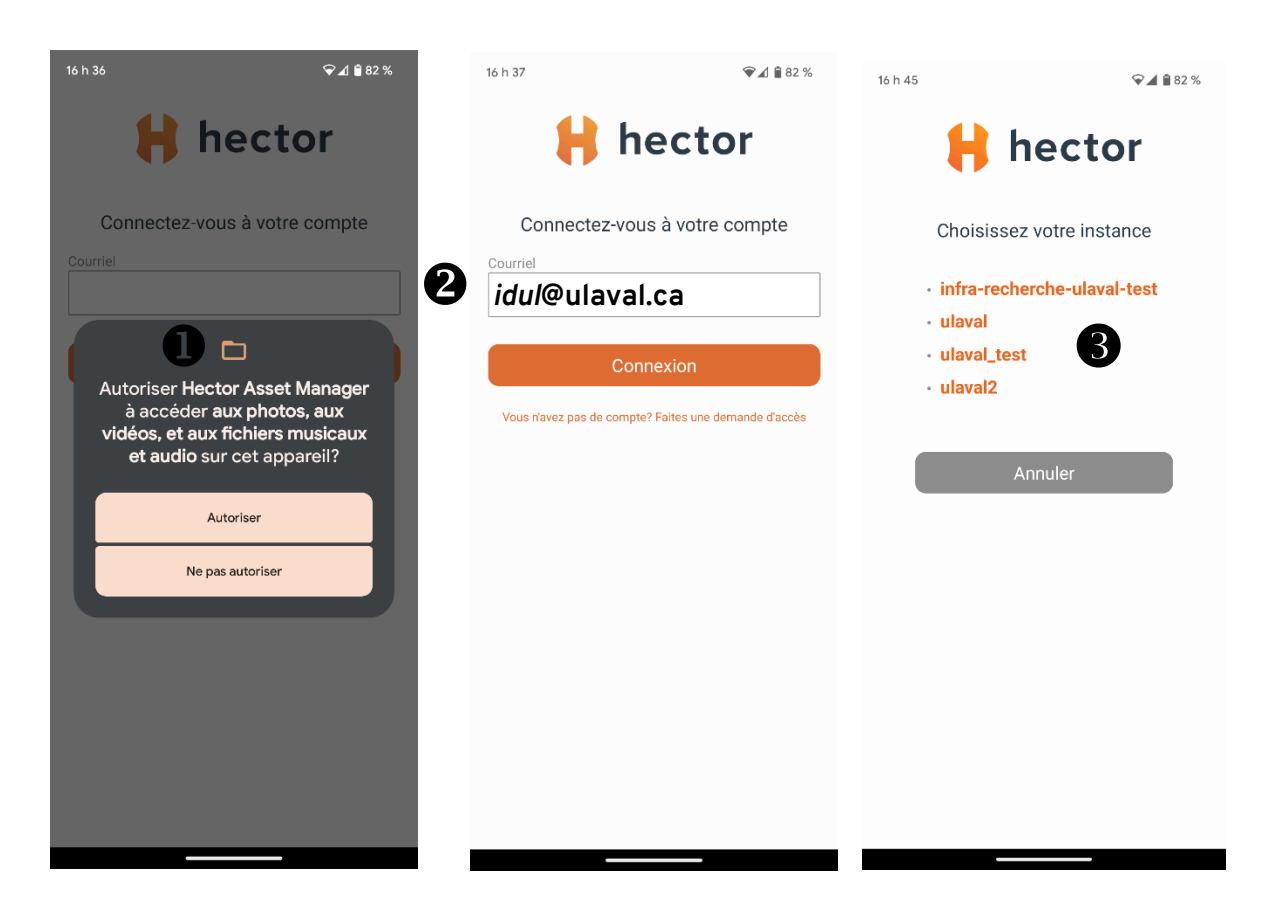

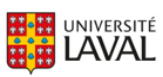

Une fois la connexion établie, le tableau de bord s'affichera. Il fournit les mêmes informations que la version sur ordinateur. Le bouton « Scanner » vient s'ajouter afin que vous puissiez utiliser votre appareil photo pour rechercher rapidement un actif à l'aide d'un codebarres au lieu de saisir manuellement une chaîne de caractères. L'icône « Scan » au bas de l'écran procure la même fonctionnalité.

Une fois l'actif trouvé, il s'affichera à l'écran. Vous aurez aussi la possibilité de vous constituer une liste d'actifs à modifier en utilisant le bouton « Scanner un autre code-barres ».

Après avoir cliqué sur l'actif, vous pourrez visualiser sa fiche ou la modifier si vous en détenez les droits de gestion en appuyant sur le bouton « Actions ».

L'icône « Inventaire » permet d'afficher la liste des tous les actifs en inventaire.

 $\bf{G}$  L'icône « Réglages » permet de changer la langue d'affichage, d'activer l'authentification avec l'empreinte digitale, de se déconnecter ou de supprimer votre compte mobile afin de réinitialiser l'application sur votre appareil.

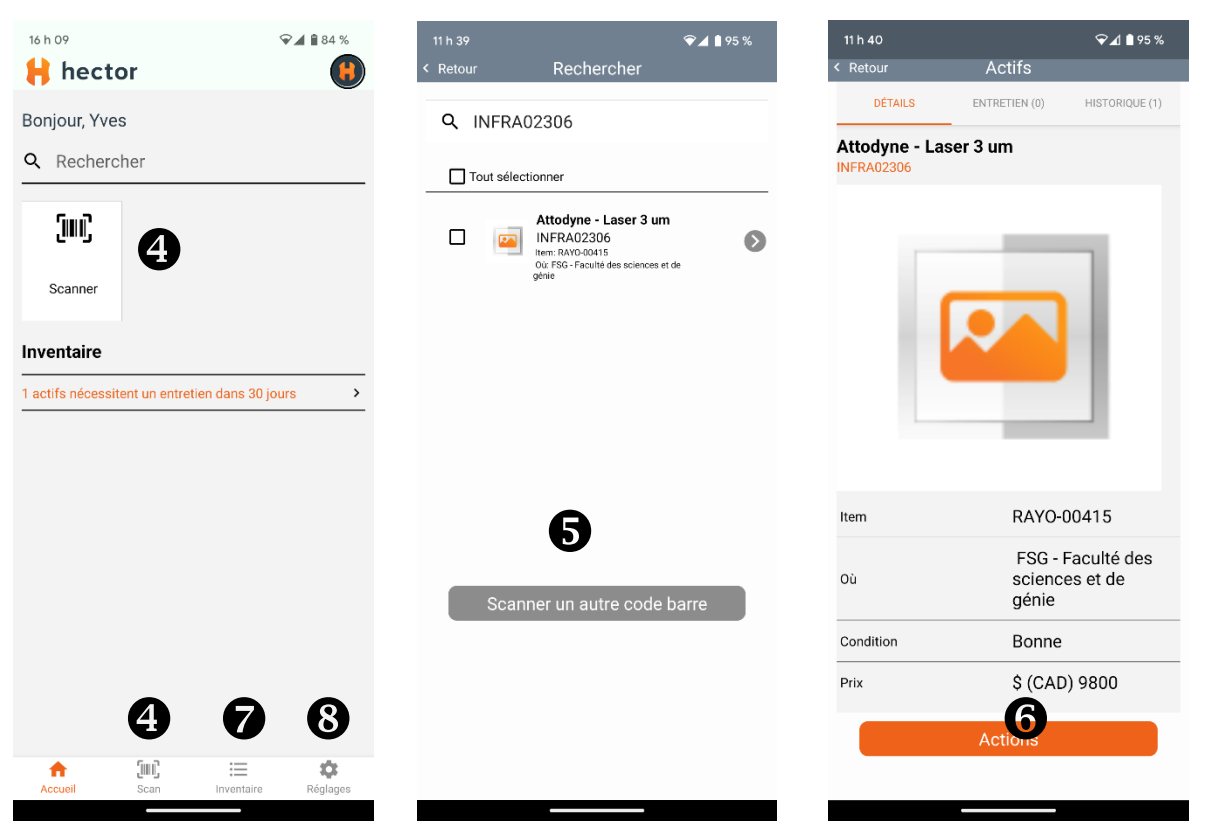

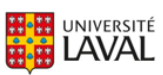

 $\bullet$  Une fois la liste des actifs affichée avec le bouton « Inventaire », vous pouvez utiliser les filtres prédéfinis ou utiliser la loupe afin d'afficher les actifs souhaités.

Utilisez le bouton "+" pour ajouter un actif dans l'inventaire. L'écran de saisie de la fiche d'actifs s'affichera. N'oubliez pas de sauvegarder votre nouvel actif en appuyant sur le bouton « Actions » tout au bas de la page.

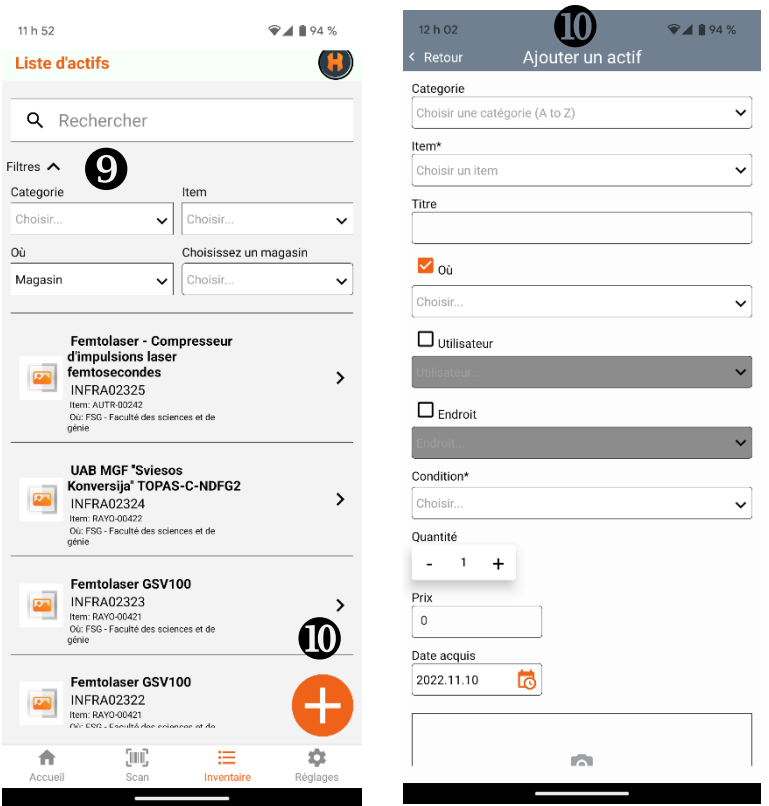

Vous rencontrez des difficultés ou avez des questions?

[infra-recherche-si@vrr.ulaval.ca](mailto:infra-recherche-si@vrr.ulaval.ca)

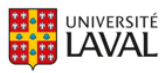